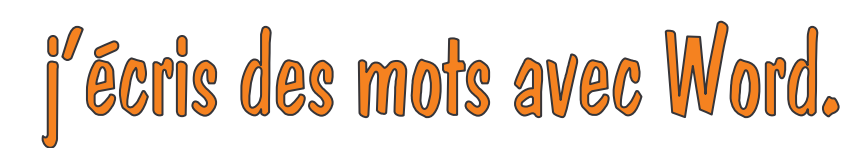

- W 1. Clique sur l'icône Word.
- 2. Une page blanche s'ouvre.

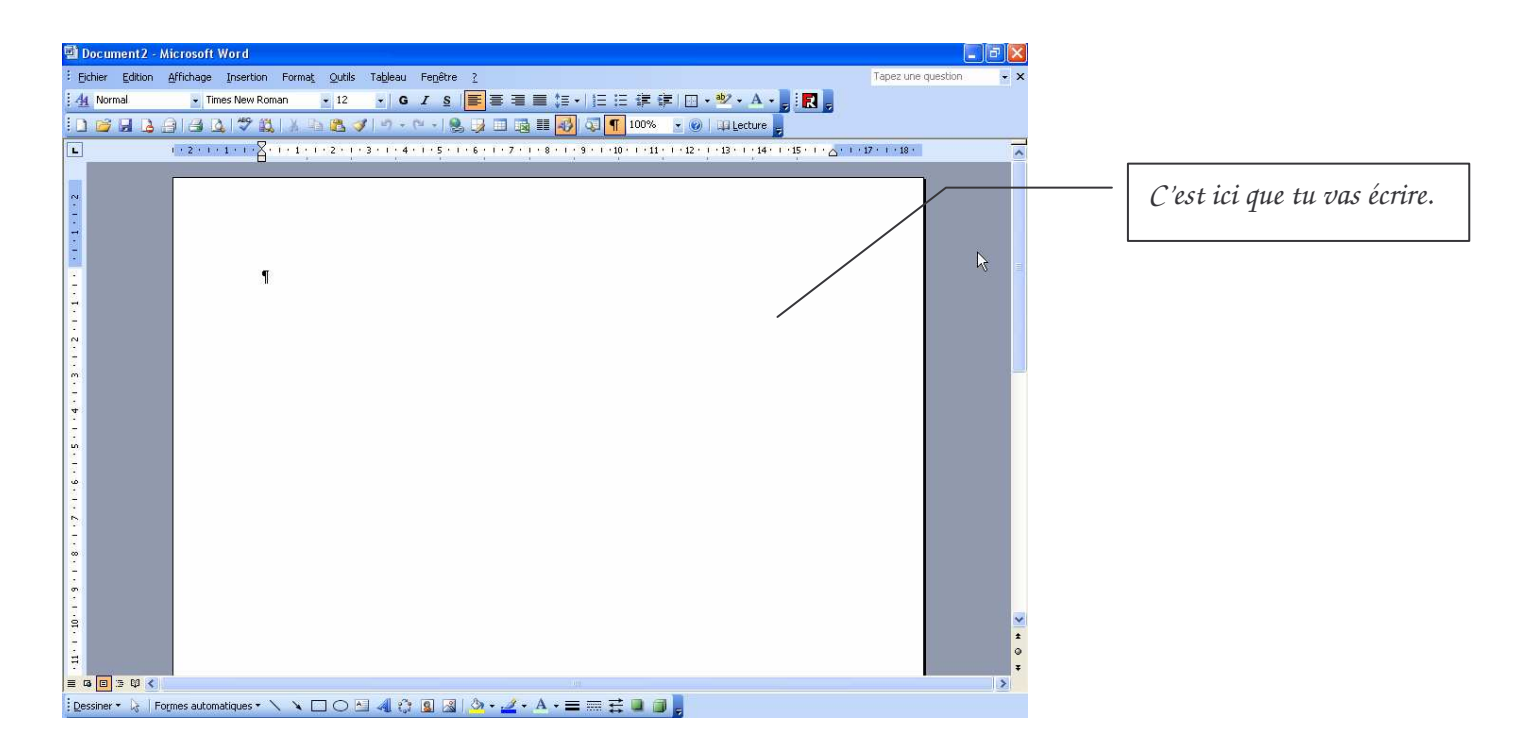

- 3. Ecris ton prénom plusieurs fois. Ensuite, tu vas changer :
	- l'écriture= la police
	- la taille
	- la couleur

Regarde au-dessus de la page tu vois :

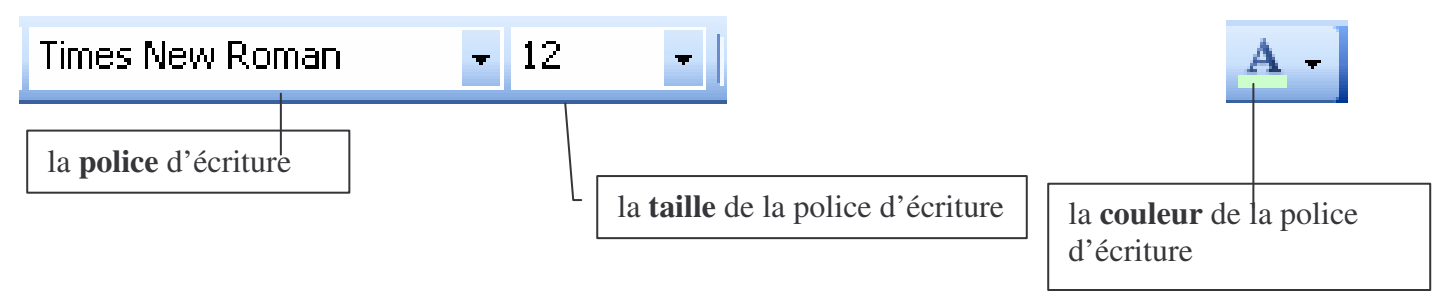

4. Sélectionne un mot.

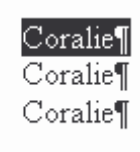

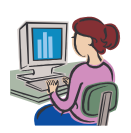

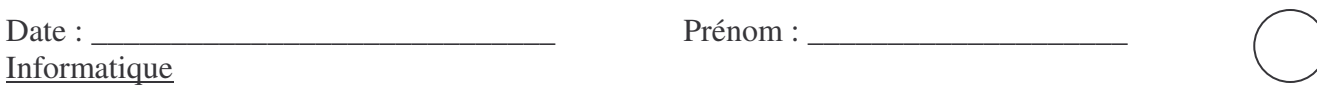

5. tu vas changer la police. Clique sur la petite flèche de la liste déroulante et choisis la police que tu veux en cliquant dessus. Regarde le résultat.

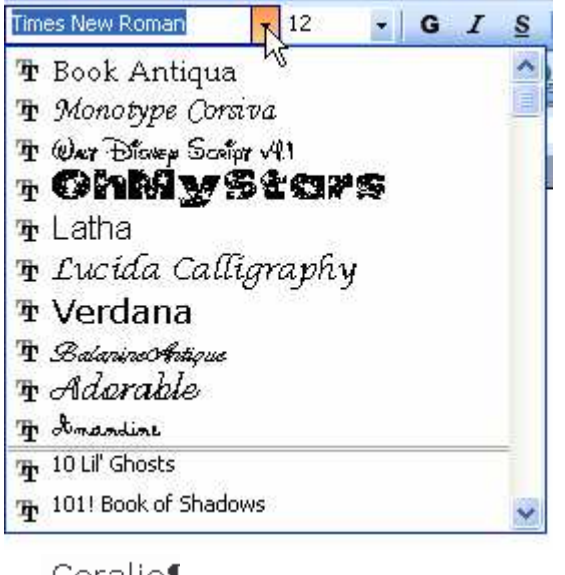

Coralie Coralie Coralie

Sélectionne à nouveau le mot puis clique sur la flèche de la liste déroulante de la taille et choisis 20.

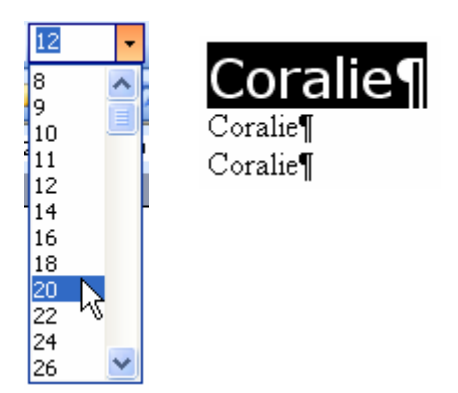

Sélectionne à nouveau ton mot. Tu vas changer la couleur.

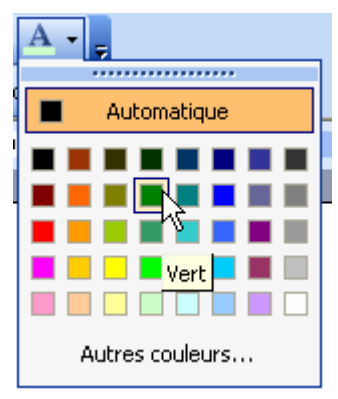

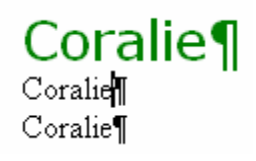

Exerce-toi. Ensuite tu vas écrire les jours de la semaine et les couleurs.

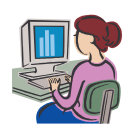